## Search the Sam Mitchel Herbarium of Fungi Database

- 1. Go to<https://www.mycoportal.org/portal/> (called "Mycoportal", a nickname for Mycology Collections Portal)
- 2. Click on 'Explore' in the navigation ribbon at the top, and then select 'Search Collections'

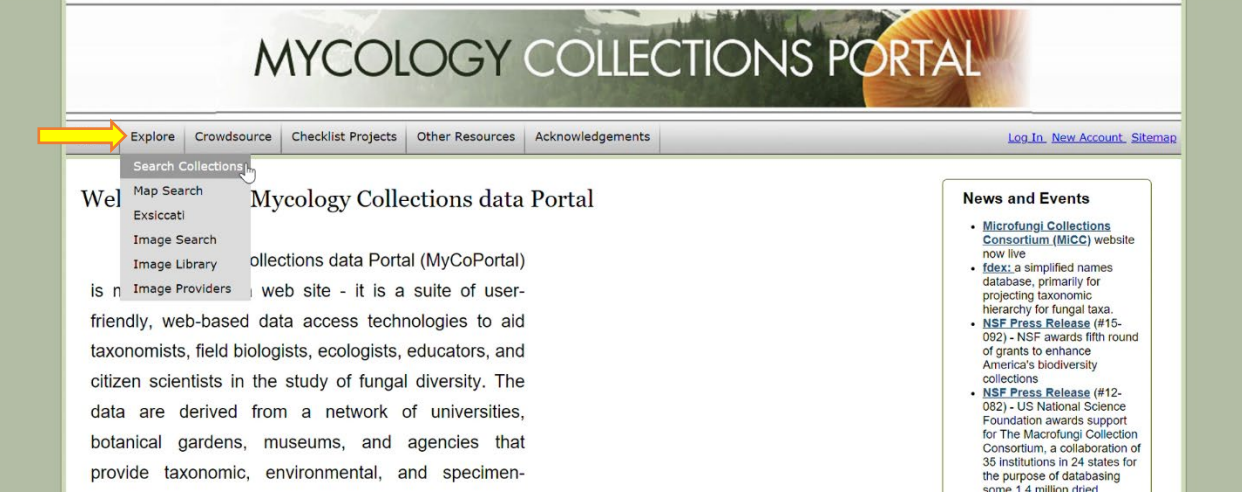

3. Click the box next to 'Select/Deselect All' at the top to deselect all the checked boxes

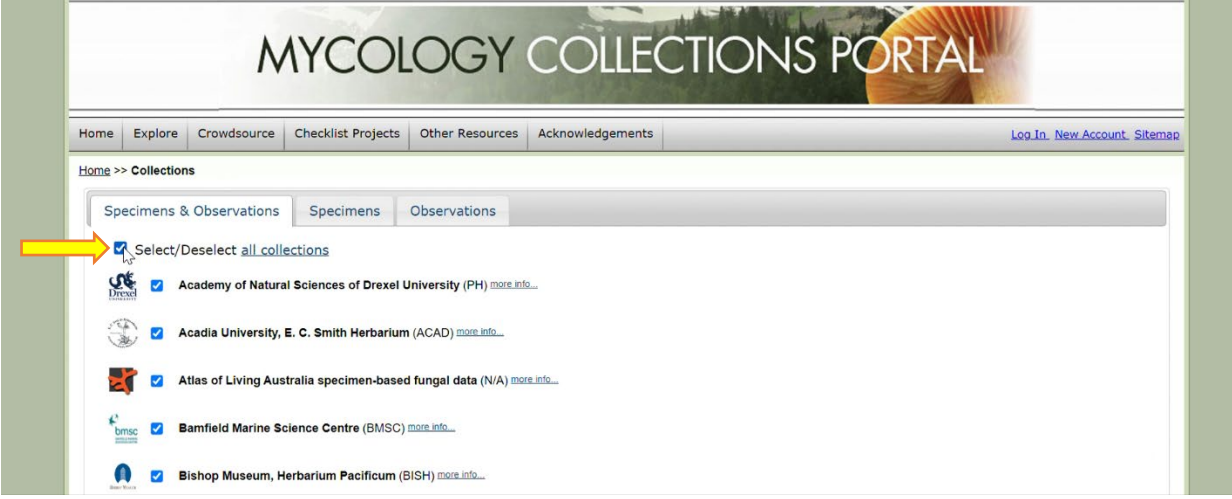

4. Scroll down, look for Denver Botanic Gardens' logo, and select the box to the left of 'Denver Botanic Gardens, Sam Mitchel Herbarium of Fungi' by.

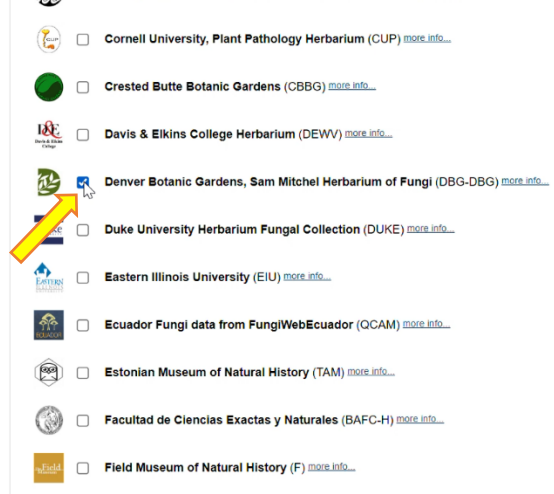

5. Scroll down further and click 'Search' on the right side of the page near the bottom

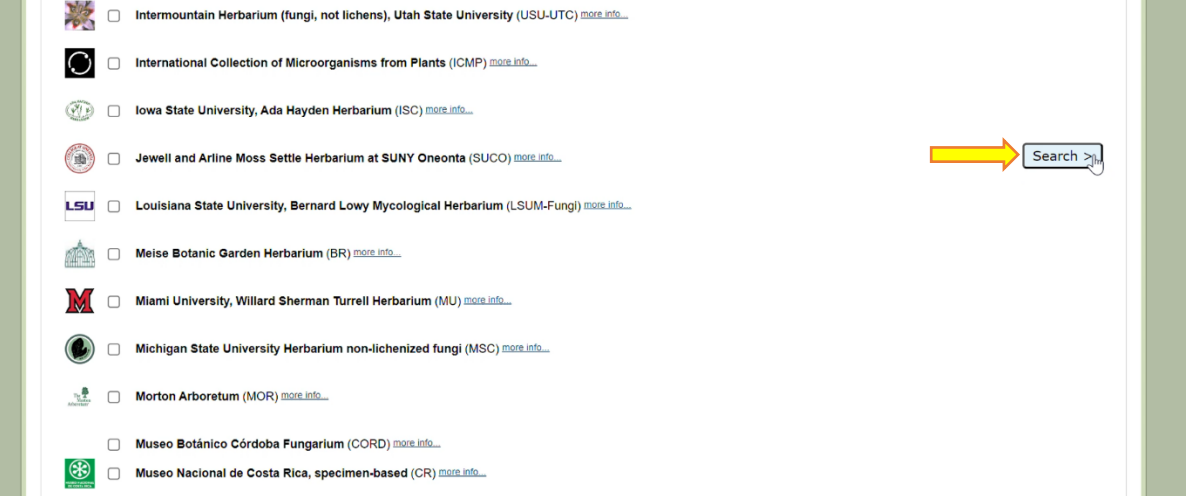

6. This brings you to a new page - the search form. You can search for fungal specimens by scientific name, family, location, for a particular collector's specimens, or you can search any combination of those parameters. Mycoportal doesn't have a database for common names, so you have to Google the common name of interest to find the scientific name to search for.

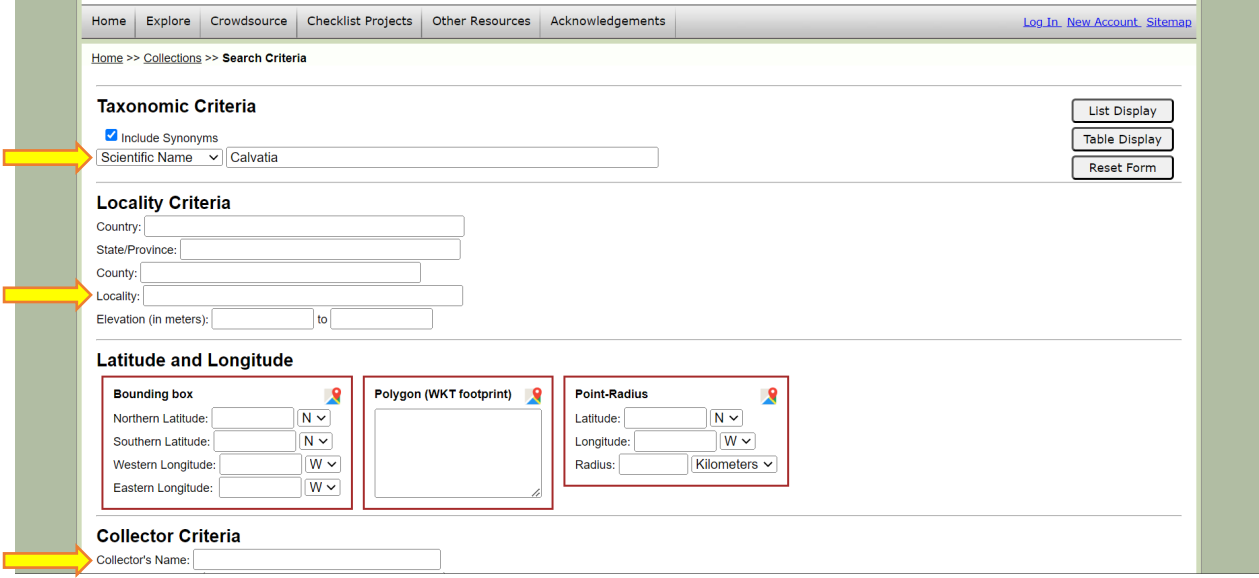

7. Once you've entered search criteria, click 'List Display' to see an overview of the physical specimens that are housed in the Sam Mitchel Herbarium of Fungi.

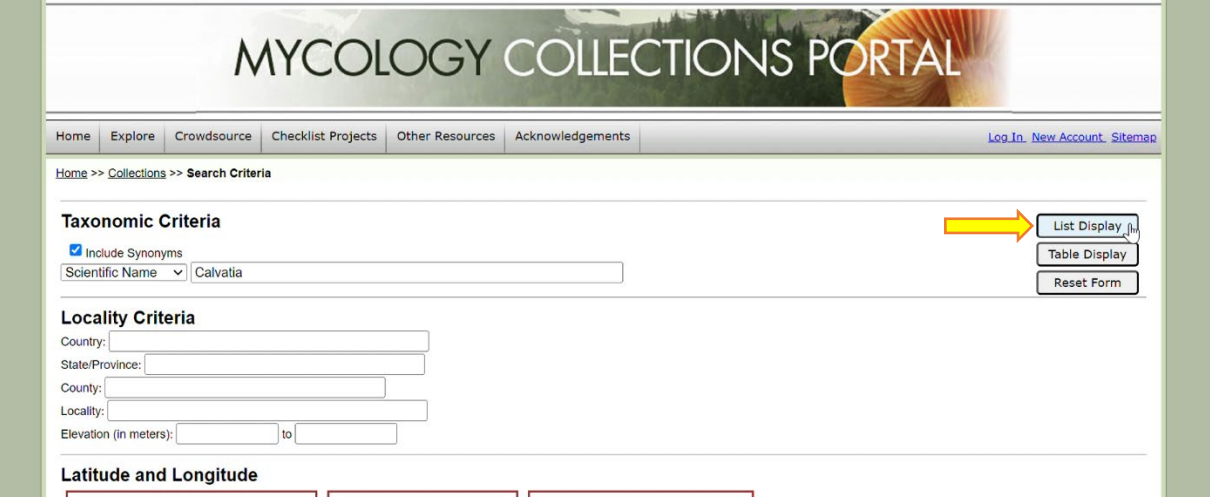

8. Don't be discouraged if it looks like there is only a picture of a notecard. Click on the photo of the notecard, or 'Full Record Details', and there should be a photo of the dried specimen too

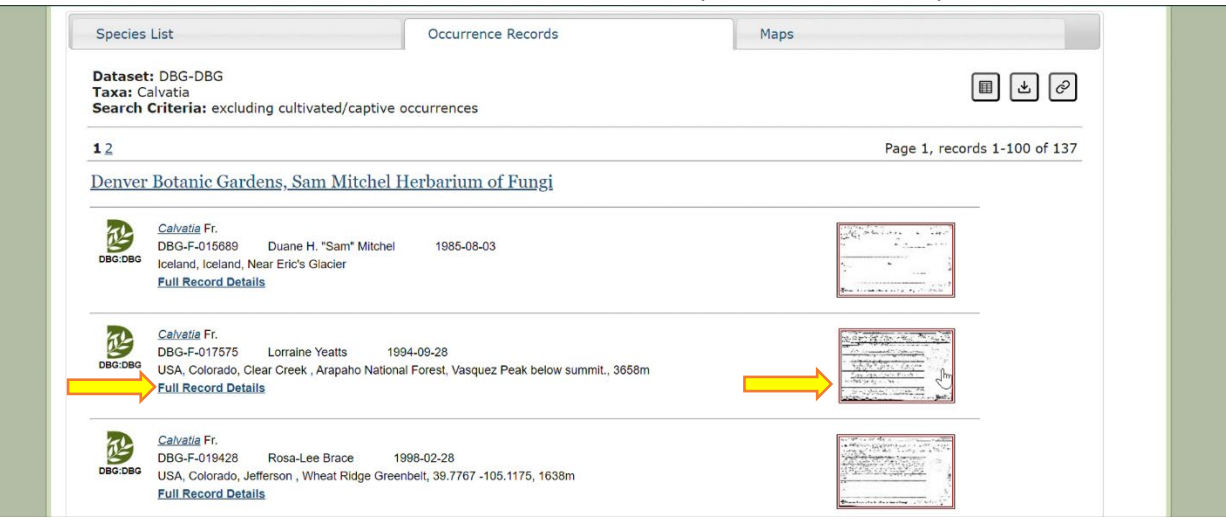

9. Click on 'Open Large Image' under any of the photos and then click on any part of the specimen or the MycoCard to zoom in on the photo

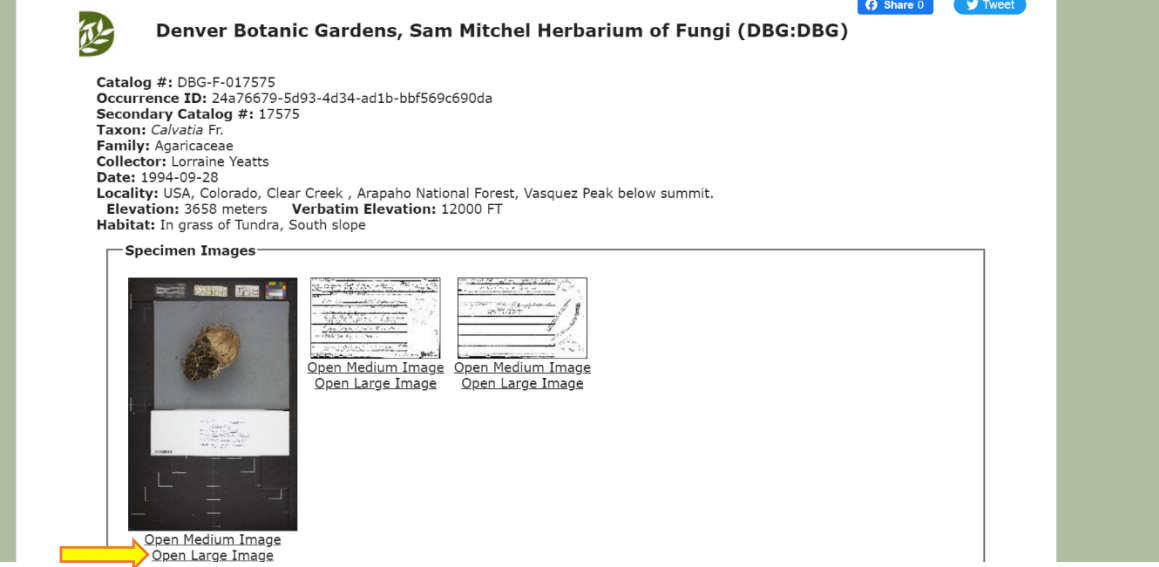

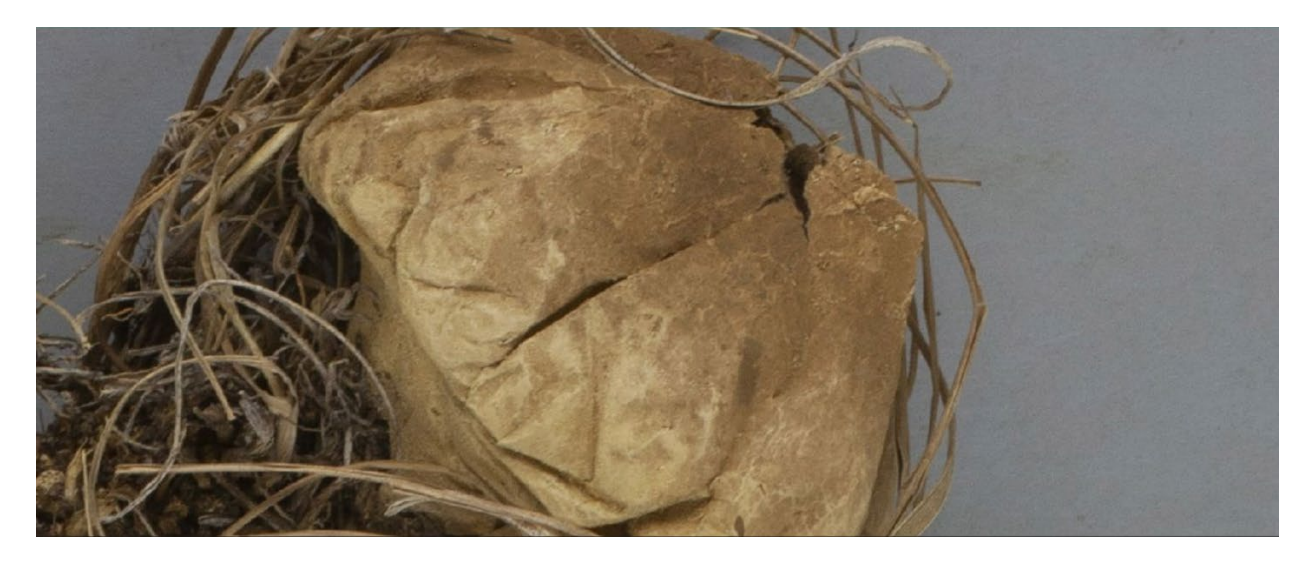